## **ลงทะเบียนใชงานระบบ https://dps.cgd.go.th/efiling-pension/pre-register**

ขั้นตอนการลงทะเบียนระบบ Digital Pension ดังนี้

1.กด "ลงทะเบียนในฐานะบุคลากรภาครัฐ" กรอกขอมูลตามบัตรประชาชน แลวจะไดรับรหัส OTP ใสรหัส OTP ภายในเวลาที่ระบบกําหนด และกําหนดรหัสผานเอง

่ 2. เลื่อนหน้าจอมาด้านล่าง กด "เข้าส่ระบบ"

3.ใสเลขบัตรประชาชน และรหัสผาน

4.กดที่ ขีด 3 ขีด มุมบนดานขวา

5.เลือกดูเมนูที่ขึ้นตามรูป

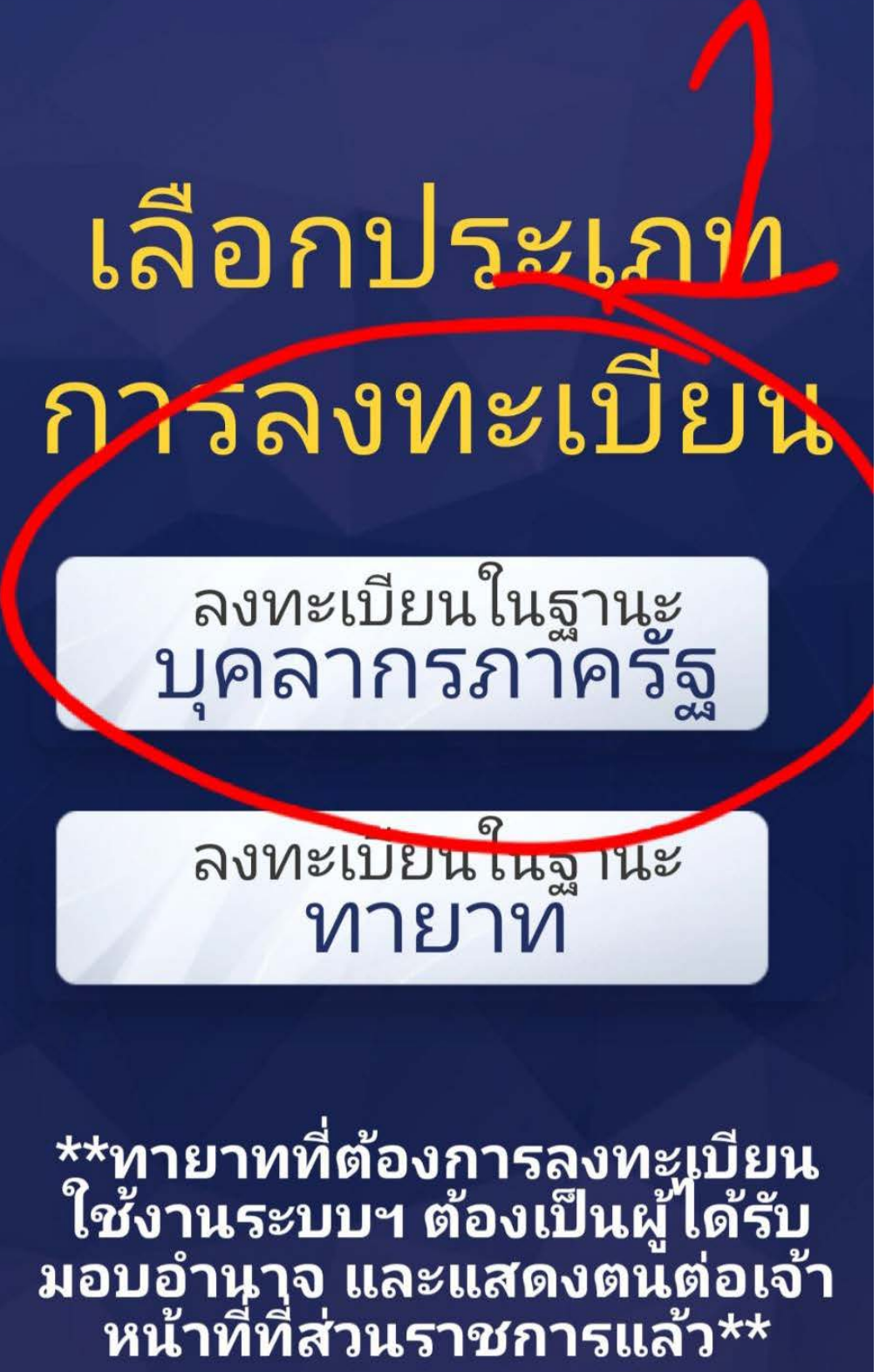

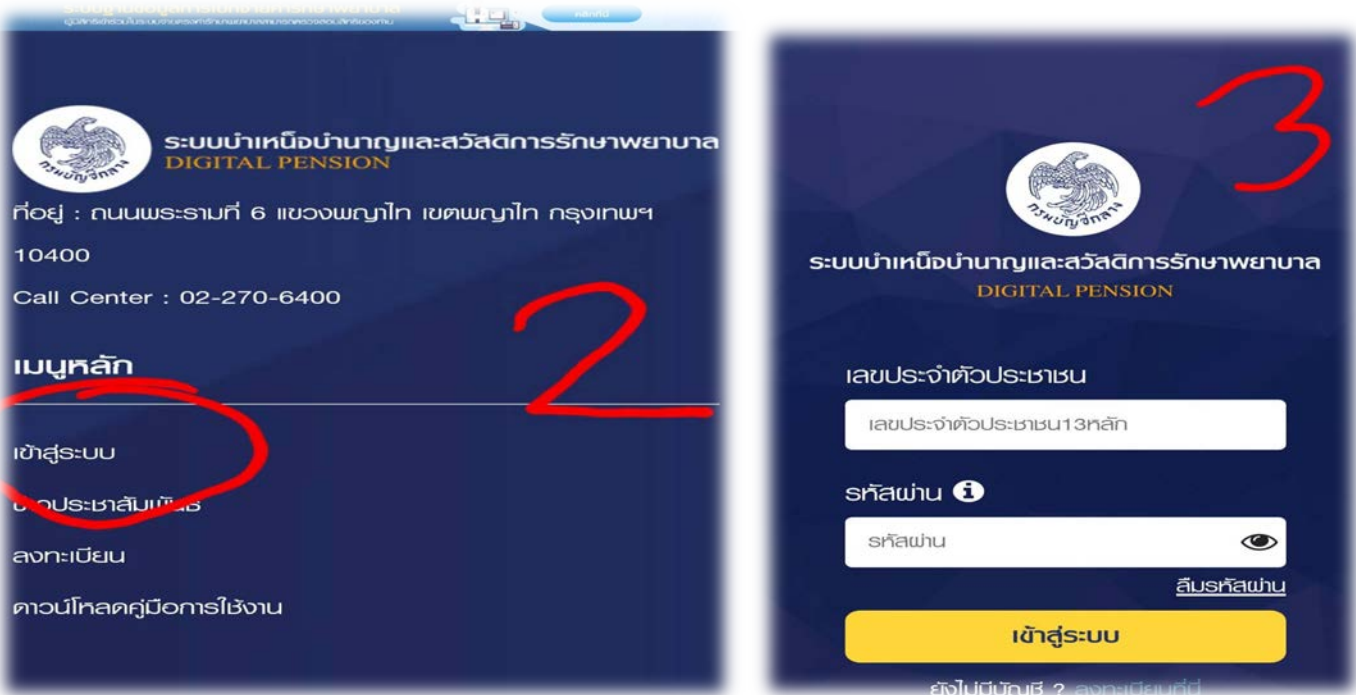

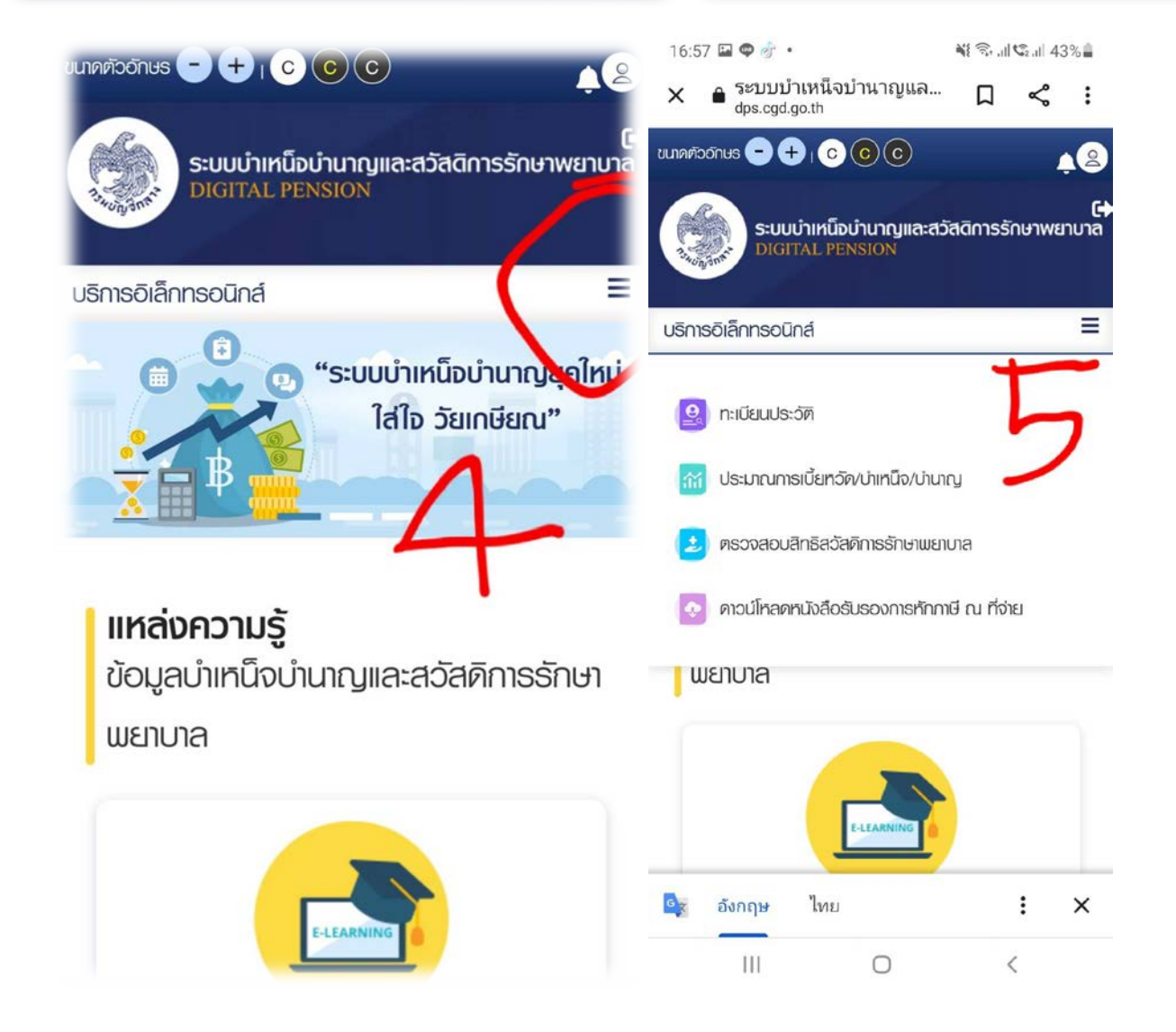